# **Microsoft Excel 2010 Aufbauwissen**

Excel 2010 für fortgeschrittene Anwender einschließlich VBA-Einführung

Verlag: BILDNER Verlag GmbH Bahnhofstraße 8 94032 Passau

http://www.bildner-verlag.de info@bildner-verlag.de

Tel.: +49 851-6700 Fax: +49 851-6624

ISBN: 978-3-8328-0041-3

Covergestaltung: Christian Dadlhuber

Lektorat: Inge Baumeister, MMTC Multi Media Trainingscenter GmbH

Herausgeber: Christian Bildner

© 2014 BILDNER Verlag GmbH, Passau

Die Informationen in diesen Unterlagen werden ohne Rücksicht auf einen eventuellen Patentschutz veröffentlicht. Warennamen werden ohne Gewährleistung der freien Verwendbarkeit benutzt. Bei der Zusammenstellung von Texten und Abbildungen wurde mit größter Sorgfalt vorgegangen. Trotzdem können Fehler nicht vollständig ausgeschlossen werden. Verlag, Herausgeber und Autoren können für fehlerhafte Angaben und deren Folgen weder eine juristische Verantwortung noch irgendeine Haftung übernehmen. Für Verbesserungsvorschläge und Hinweise auf Fehler sind Verlag und Herausgeber dankbar.

Fast alle Hard- und Softwarebezeichnungen, die in diesem Buch erwähnt werden, sind gleichzeitig auch eingetragene Warenzeichen oder sollten als solche betrachtet werden.

Das Werk einschließlich aller Teile ist urheberrechtlich geschützt. Es gelten die Lizenzbestimmungen der BILDNER Verlag GmbH Passau.

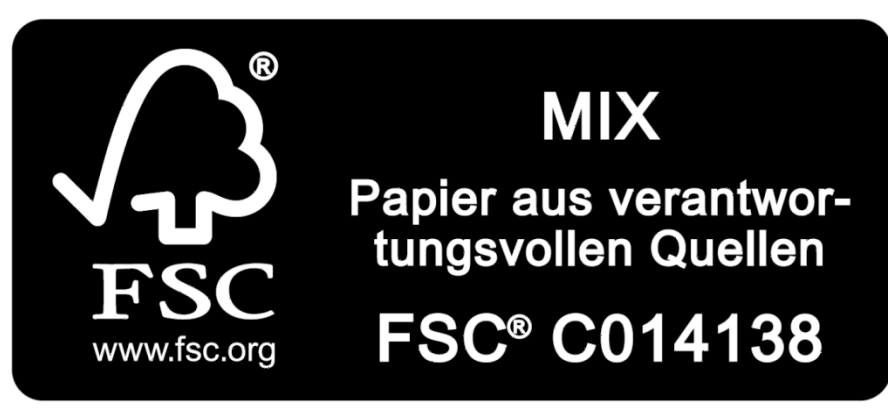

Unsere Bücher werden auf FSC®-zertifziertem Papier gedruckt.

Das FSC-Label auf einem Holz- oder Papierprodukt ist ein eindeutiger Indikator dafür, dass das Produkt aus verantwortungsvoller Waldwirtschaft stammt. Und auf seinem Weg zum Konsumenten über die gesamte Verarbeitungs- und Handelskette nicht mit nicht-zertifiziertem, also nicht kontrolliertem, Holz oder Papier vermischt wurde. Produkte mit FSC-Label sichern die Nutzung der Wälder gemäß den sozialen, ökonomischen und ökologischen Bedürfnissen heutiger und zukünftiger Generationen.

# **INHALT**

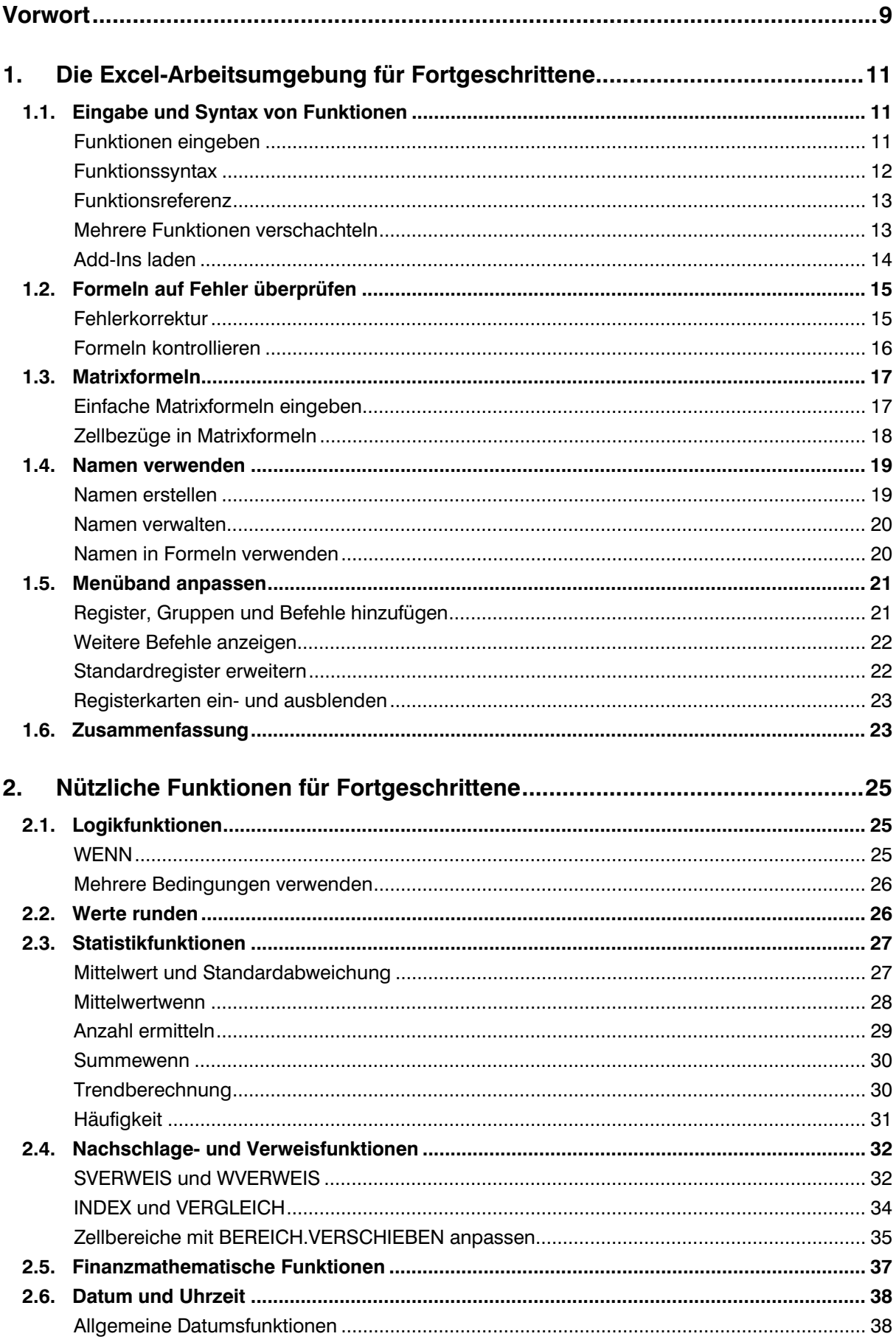

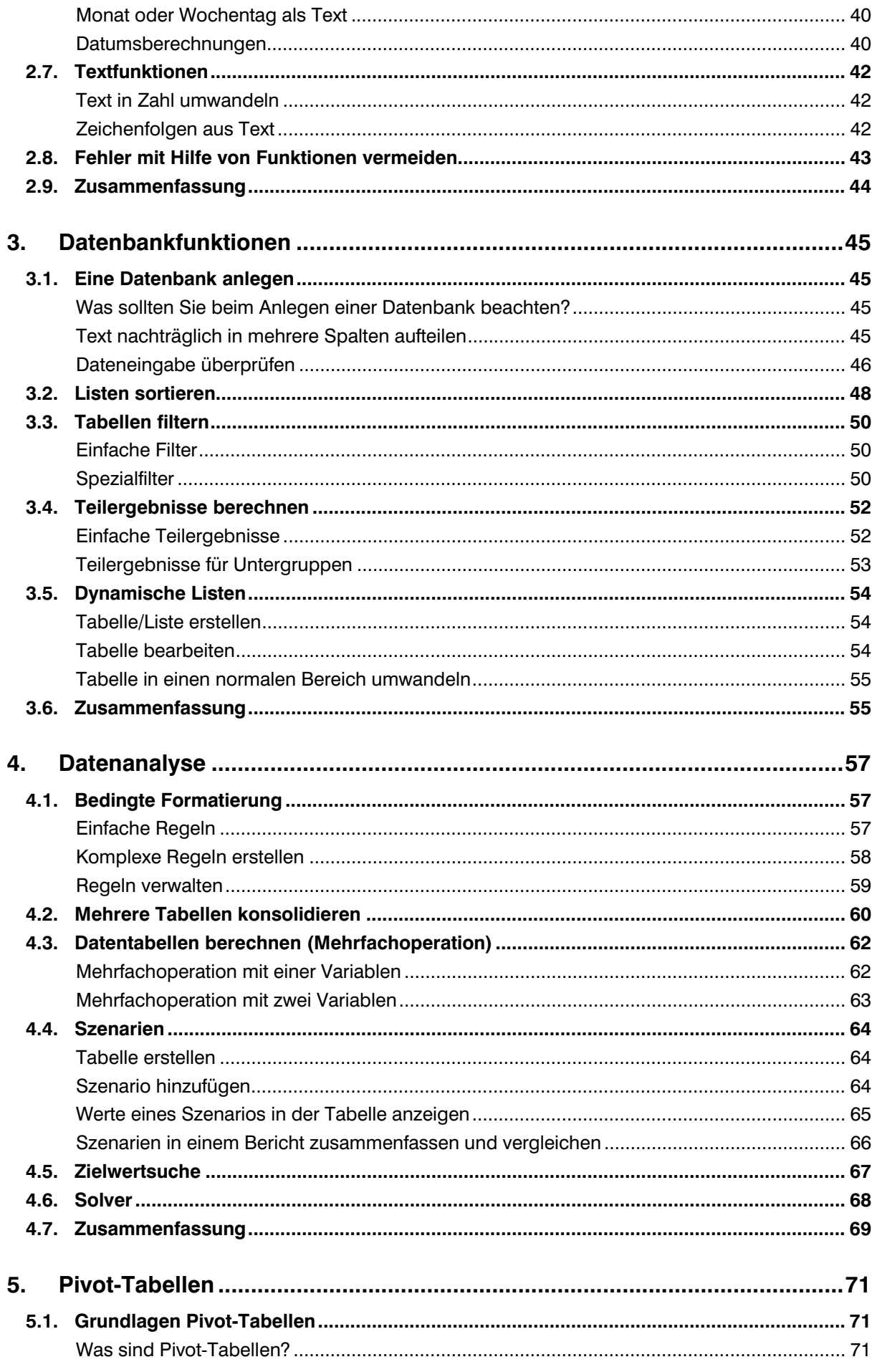

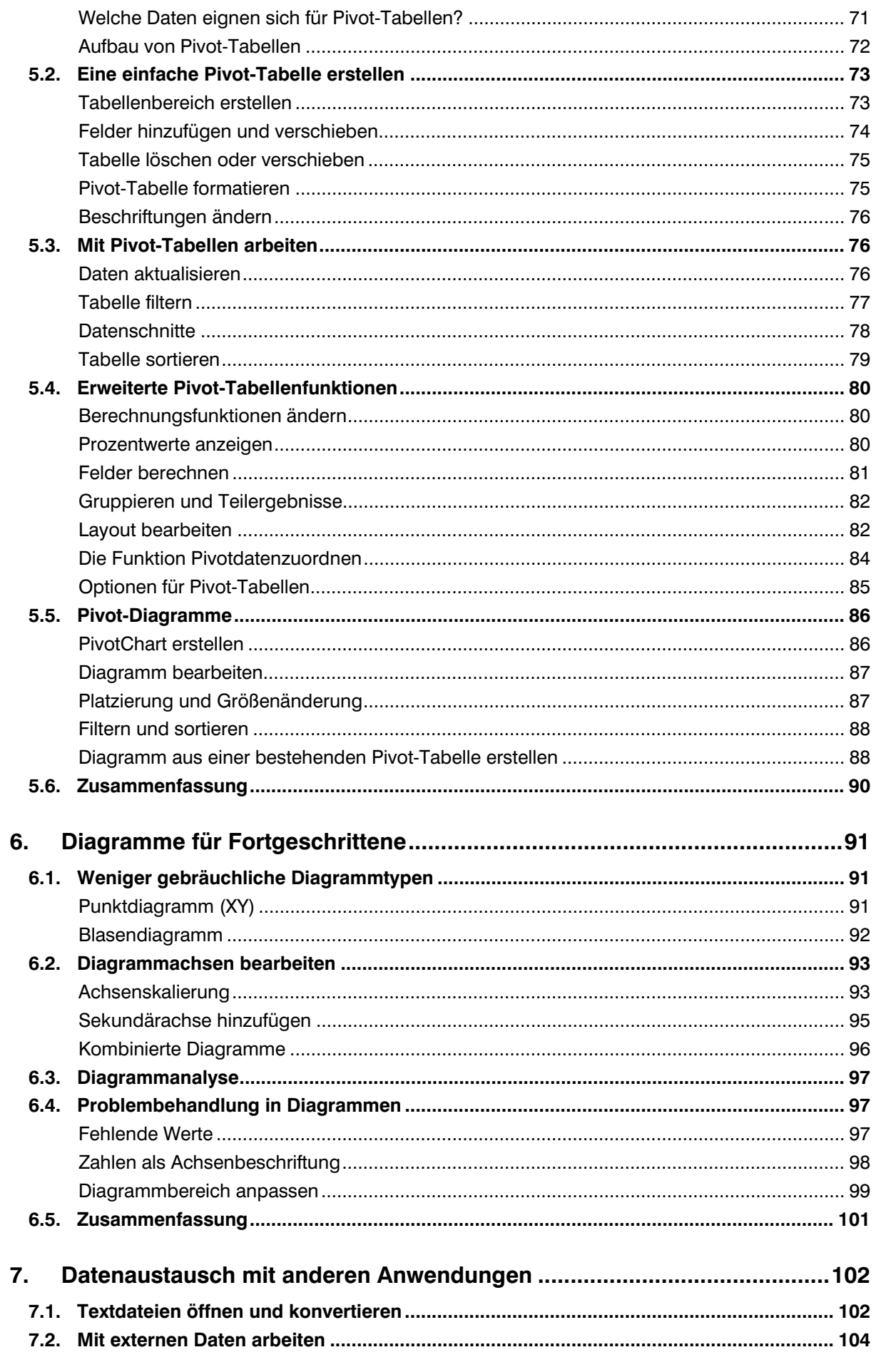

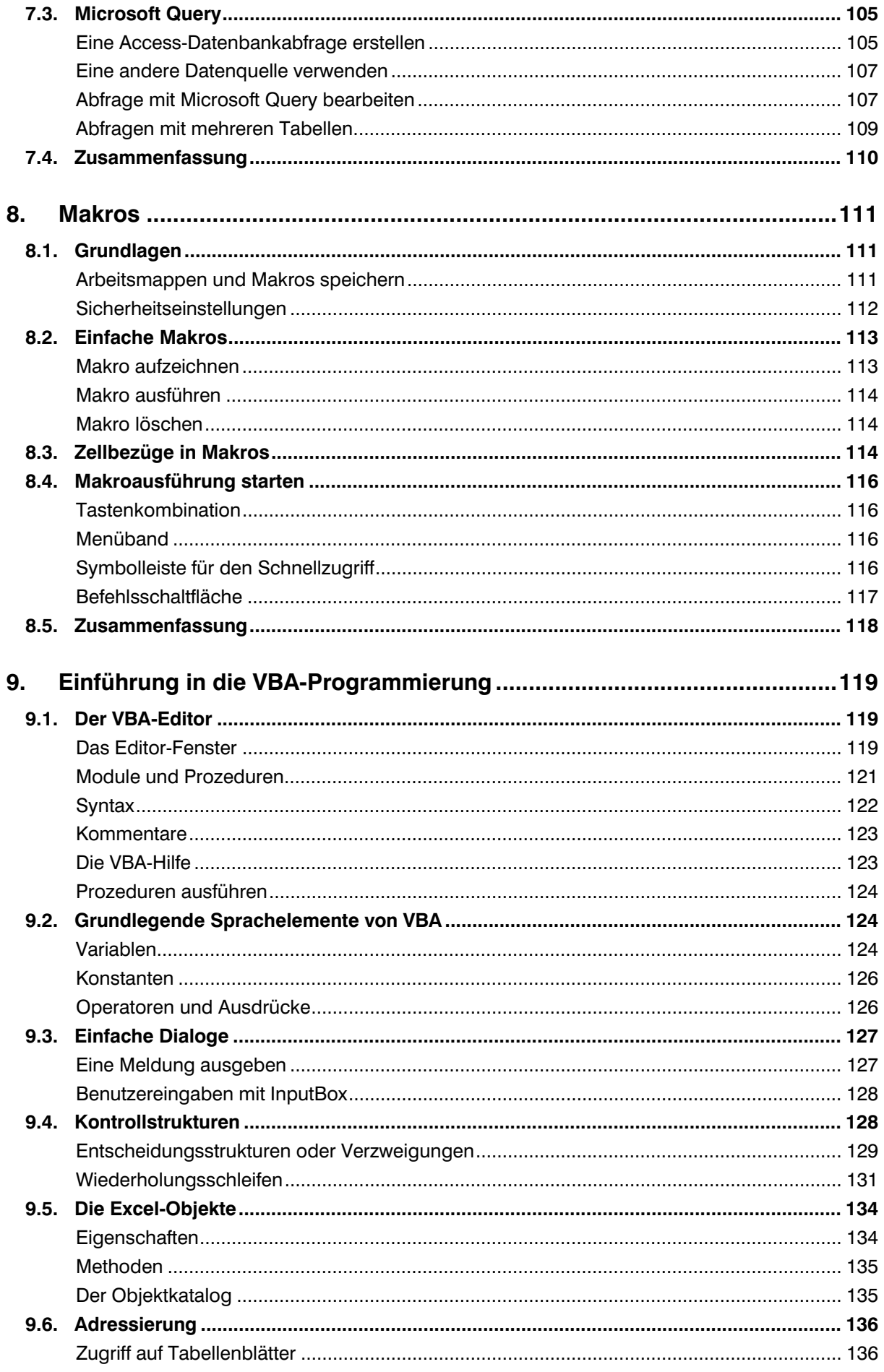

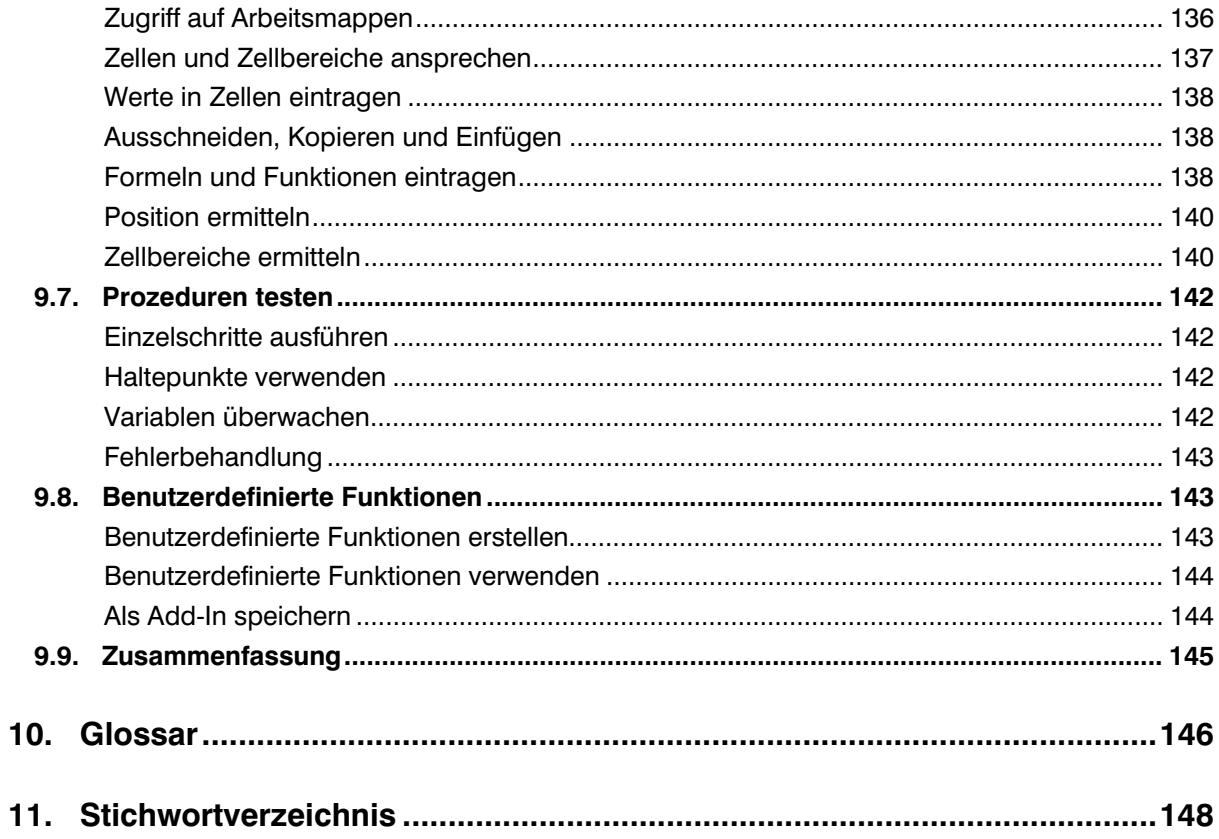

# **Vorwort**

Dieses Buch ist als Fortsetzung der Schulungsunterlage "Microsoft Excel 2010 Basiswissen" konzipiert und wendet sich an fortgeschrittene Excel-Anwender. Der Schwerpunkt wurde auf Problemstellungen gelegt, die sich aus der täglichen Arbeit mit Excel ergeben. So werden wichtige und nützliche Funktionen aus den verschiedenen Kategorien erklärt. Sie erfahren, wie Sie die Datenbankfunktionen von Excel gezielt nutzen, Pivot-Tabellen und Diagramme zur Auswertung sicher einsetzen und Makros nicht nur aufzeichnen, sondern auch mit Hilfe von VBA gezielt an Ihre Anforderungen anpassen können. Allerdings stellt die Lektion "Einführung in VBA" keine vollständige Beschreibung der Programmiersprache Visual Basic for Applications dar, sondern soll Ihnen einen ersten Einstieg in die Programmierung vermitteln.

#### **Welche Kenntnisse sollten Sie mitbringen?**

Sie sollten über gute Grundlagenkenntnisse von Excel verfügen. Dazu zählen der allgemeine Umgang mit Excel-Arbeitsmappen und Tabellenblättern, Arbeiten mit verschiedenen Zellformatierungen, sowie Erstellen und Bearbeiten einfacher Standarddiagramme. Darüber hinaus sollten Sie Berechnungen mit Formeln und einfachen Funktionen, beispielsweise SUMME durchführen können, und mit relativen und absoluten Zellbezügen in Formeln vertraut sein.

#### **Schreibweise**

Befehle, Schaltflächen und die Beschriftung von Dialogfenstern sind zur besseren Unterscheidung in Kapitälchen gesetzt, Beispiel: Register START - Gruppe ZELLEN.

Beachten Sie, dass Excel 2010 die Größe und Anzeige der Schaltflächen im Menüband dynamisch an die Bildschirm-, bzw. Fenstergröße anpasst. Daher kann die Darstellung der Schaltflächen auf Ihrem Computer etwas von den Abbildungen abweichen.

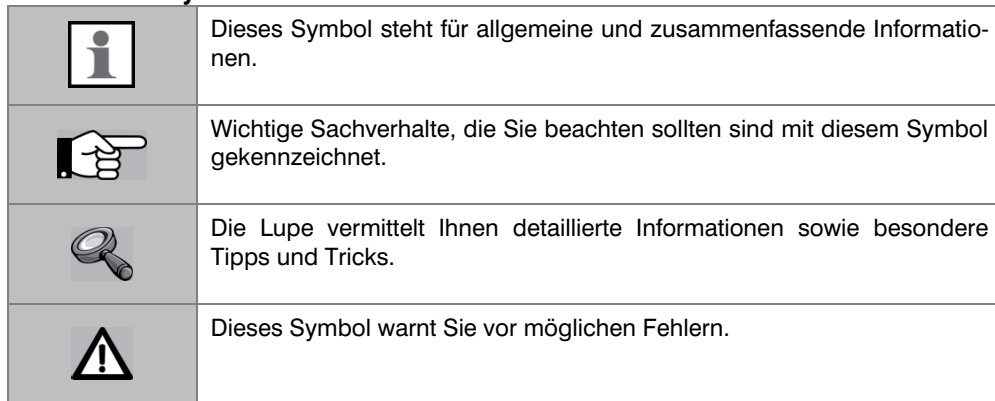

#### **Verwendete Symbole:**

#### **Videos:**

Zu Inhalten dieses Buchs haben wir für Sie Videos im Internet bereitgestellt. Mit dem QR-Code navigieren Sie schnell zum entsprechenden kostenlosen Lernvideo. Unter dem Code steht die Internetadresse zur Eingabe in den Browser zur Verfügung. Mehr Videos finden Sie auf unserer Lernplattform unter http://www.bildner-online-training.de/, zu der Sie z.B. im Rahmen unseres Angebots  $2in1$  – Buch und Online Training – Zugriff erhalten.

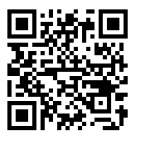

Fortgeschrittene Excel-Anwender

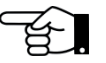

# **1. Die Excel-Arbeitsumgebung für Fortgeschrittene**

#### **In dieser Lektion lernen Sie**

- Eingabe und Fehlerkorrektur von Formeln und Funktionen
- **Matrixformeln**
- Namen verwenden
- Menüband anpassen

#### **Was Sie für diese Lektion wissen sollten**

- Formeln eingeben
- Zellbezüge verwenden

Der allgemeine Umgang mit Excel, sowie der Umgang mit Formeln sind Ihnen vertraut, in dieser Lektion finden Sie weitere Möglichkeiten der Formeleingabe und -korrektur und den grundlegenden Umgang mit Funktionen. Eine nützliche Option ist die individuelle Anpassung des Menübands, dem Sie weitere Register und Gruppen hinzufügen können.

## **1.1. Eingabe und Syntax von Funktionen**

#### **Funktionen eingeben**

Zur Eingabe von Funktionen stehen Ihnen mit Excel 2010 folgende Möglichkeiten zur Verfügung:

#### **Funktionsbibliothek**

Die FUNKTIONSBIBLIOTHEK im Register FORMELN enthält, nach Kategorien geordnet alle verfügbaren Excel-Funktionen. Eine Liste der dazugehörigen Funktionen erscheint nach einem Mausklick auf den Dropdown-Pfeil.

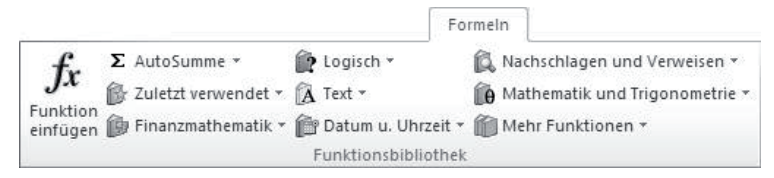

#### **Funktionsassistent**

Benötigen Sie schnell eine bestimmte Funktion, die Sie keiner Kategorie zuordnen können, dann verwenden Sie besser die Schaltfläche FUNKTION EINFÜGEN. Die gleiche Schaltfläche befindet sich auch in der Bearbeitungsleiste. Damit öffnet sich das Fenster FUNKTION EINFÜGEN, auch bekannt als Funktionsassistent und Sie können die gewünschte Funktion auch anhand eines Suchbegriffs suchen. Als Alternative zur Suche wählen Sie im Feld KATEGORIE AUSWÄHLEN den Eintrag ALLE. Damit werden unter FUNKTION AUSWÄHLEN alle Funktionen in alphabetischer Reihenfolge aufgelistet.

Wenn Sie nicht sicher sind, ob sich eine Funktion für Ihre Zwecke eignet, dann markieren Sie die Funktion und klicken auf HILFE FÜR DIESE FUNKTION.

 $\gamma$  $\mathbf{C}$ Funktion einfügen

Funktionsassistent öffnen

Siehe auch S. 13

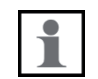

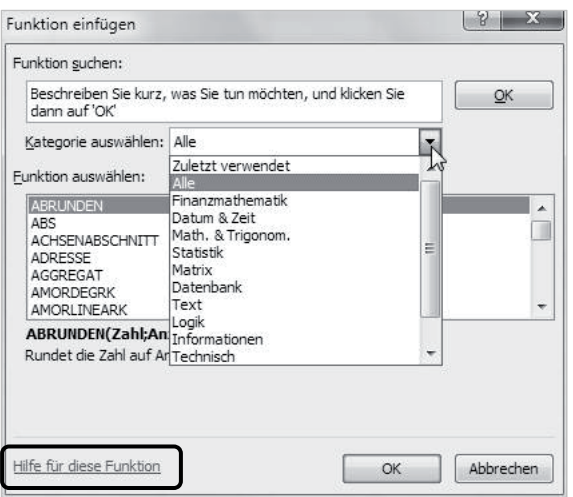

#### **Eingabe über die Tastatur**

Als zweite Möglichkeit tippen Sie den Namen der Funktion einfach in die markierte Zelle ein. Nach Eingabe des Gleichheitszeichens und der ersten Zeichen schlägt Excel entsprechende Funktionen vor, mit einem Doppelklick übernehmen Sie die gewünschte Funktion aus der Liste. Anschließend erscheint die Syntax mit den erforderlichen Argumenten, markieren Sie den Zellbereich, bzw. die entsprechenden Zellen für die Sie die Funktion berechnen möchten und schließen Sie mit der Eingabe-Taste ab.

**Tipp:** Als Alternative können Sie eine Funktion auch mit der Tastatur übernehmen: markieren Sie die Funktion mit der Pfeiltaste nach unten und übernehmen Sie dann die Funktion mit der Tab-Taste.

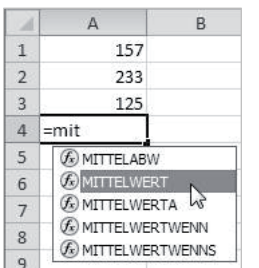

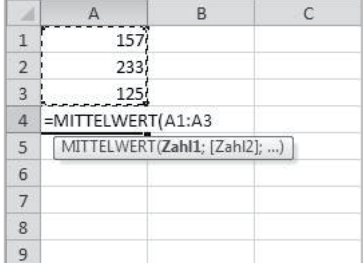

#### **Funktionssyntax**

Für den sicheren Umgang mit Funktionen sollten Sie den Aufbau, bzw. die Schreibweise (Syntax) einer Funktion kennen:

#### =FUNKTIONSNAME(Argument1;Argument2;...)

- Jede Formel und Funktion beginnt mit einem Gleichheitszeichen. Dieses wird automatisch eingefügt, wenn Sie eine Funktion über die Funktionsbibliothek oder den Assistenten eingeben, bei der Eingabe über die Tastatur muss das Gleichheitszeichen mit eingegeben werden.
- Funktionen benötigen mit wenigen Ausnahmen zur korrekten Berechnung weitere Angaben, die so genannten Funktionsargumente. Dies können Zellbezüge, Zahlen, Text oder Formeln, bzw. Funktionen sein, Text muss in Anführungszeichen eingeschlossen werden.
- Die Argumente werden in runden Klammern eingeschlossen, mehrere Argumente werden durch Semikolon (;) getrennt. Die Klammern sind auch dann erforderlich, wenn die Funktion keine weiteren Argumente benötigt.

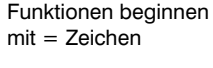

Beachten Sie die Schreibweise

Schriftart

 $\overline{a}$ 

Lager

bestand

lel

 $\overline{\mathbf{5}}$ 

 $\overline{3}$ 

 $12$ 

38

 $\times \checkmark$  fx =WENN(B2>C2;0)

 $\sqrt{2}$ 

Soll-

bestand

WFNN

 $10$ 

Funktionsargumente

 $\triangleright$ 

Min. Best.

menge

Prüfung B<sub>2>C2</sub>

Dann\_Wert 0

Sonst Wert

### **Funktionsreferenz**

Excel 2010-Support durchsuchen

<sup>#</sup> Diagramme

Eunktionsreferenz

· Annassen

\* Formeln

Zwischenablage 5

**ZÄHLENWEN** 

SUMMEWENN

VERKETTEN

WENN

**ARCCOS** 

ODER SUMME

 $\overline{g}$ 

**SVERWEIS** 

MITTELWERT

Weitere Funk.

 $71M$ 

 $WFIN \times$ 

Die Excel-Hilfe enthält eine Beschreibung aller Funktionen, einschließlich kleiner Beispiele. Dies erleichtert Ihnen die Auswahl der richtigen Funktion. Die allgemeine Excel-Hilfe öffnen Sie über die Schaltfläche EXCEL-HILFE in der oberen rechten Ecke des Anwendungsfensters. Um Hilfe zu einer bestimmten Funktion zu erhalten, geben Sie den Namen der Funktion in das Suchen-Feld ein. Eine Übersicht und Beschreibung aller Funktionen, geordnet nach Kategorien finden Sie in der Funktionsreferenz.

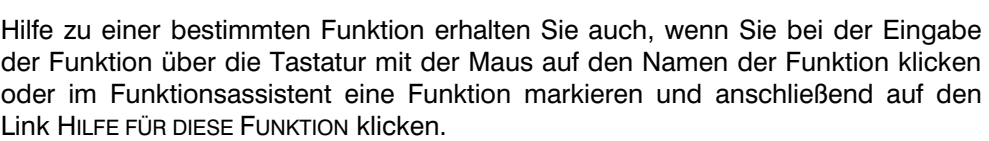

 $=$ SVERWEIS

SVERWEIS(Suchkriterium; Matrix; Spaltenindex; [Bereich\_Verweis])

Zahl

 $\overline{c}$ 

 $\boxed{\boxed{56}}$  = FALSCH

 $\boxed{56}$  = Beliebig

 $\boxed{56}$  = 0

 $\overline{H}$ 

#### **Mehrere Funktionen verschachteln**

\* Aufrufen von Hilfe

· Erste Schritte

· Arbeitsblätter

· Makros

Alle anzeigen

In manchen Fällen benötigen Sie als Argument eine Formel oder eine weitere Funktion. Maximal 64 Ebenen können mit Excel 2010 verschachtelt werden, häufig werden beispielsweise weitere WENN-Funktionen als Argument benötigt, um nacheinander mehrere Bedingungen zu prüfen. Formeln oder Funktionen als Argument erfordern kein Gleichheitszeichen.

**Beispiel Bestellmengen ermitteln:** Liegt der aktuelle Lagerbestand unter dem Sollbestand, dann ist eine Nachbestellung erforderlich. Zusätzlich ist noch eine Mindestbestellmenge zu beachten: ist die fehlende Menge kleiner als die Mindestbestellmenge, so gilt die Mindestbestellmenge, andernfalls wird die fehlende Menge nachbestellt.

Mit der Funktion WENN prüfen Sie zuerst, ob der Lagerbestand größer ist als der Sollbestand. Trifft dies zu, dann ist keine Nachbestellung erforderlich, der Dann Wert ist also 0. Als Sonst Wert benötigen Sie eine weitere WENN-Funktion, mit der Sie prüfen, ob die fehlende Menge kleiner als die Mindestbestellmenge ist. Wenn Sie den Funktionsassistent verwenden, dann klicken Sie im Dialogfenster FUNKTIONSARGUMENTE in die Zeile SONST\_WERT und wählen anschließend mit einem Mausklick auf den Dropdown-Pfeil in der Bearbeitungsleiste die nächste WENN-Funktion aus.

Ausrichtung

d

**Bestell-**

menge

20 = WENN(B2>C2;0)

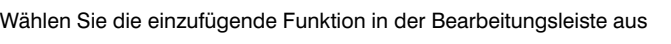

Maximal 64 Ebenen können verschachtelt werden

Eine weitere Funktion über die Bearbeitungsleiste als Argument einfügen

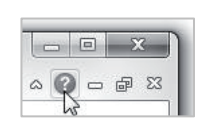

Funktion in der Bearbeitungsleiste auswählen

Das Dialogfenster FUNKTIONSARGUMENTE zeigt jetzt die Argumente der zweiten Funktion an und Sie können mit der Eingabe der nächsten Funktion beginnen. Um zur ersten Funktion zurückzukehren, klicken Sie in der Bearbeitungsleiste in die erste WENN-Funktion.

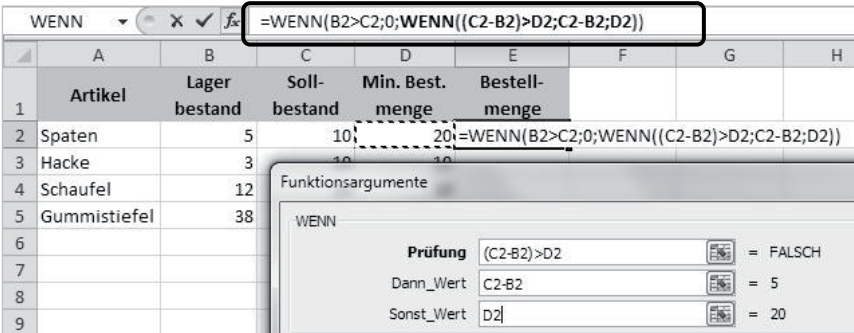

Geben Sie die Argumente der zweiten Funktion ein

Klicken Sie in der Bearbeitungsleiste einfach in diejenige Funktion, die im Fenster FUNKTIONSARGUMENTE angezeigt oder bearbeitet werden soll.

Sie können natürlich auch alle Funktionen einfach direkt über die Tastatur eintippen, vergessen Sie dann aber nicht, alle Klammern wieder zu schließen!

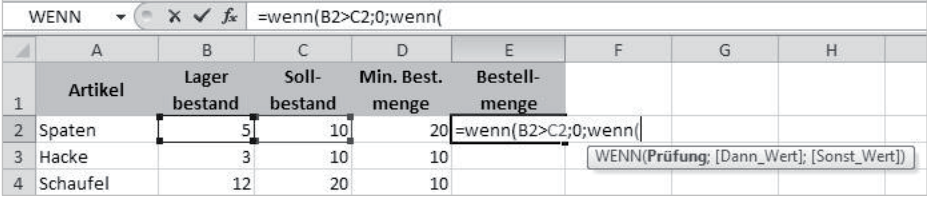

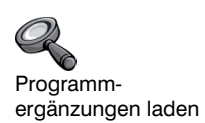

#### **Add-Ins laden**

Weitere Befehle und Funktionen, wie beispielsweise Solver oder eine Regressionsanalyse stehen als so genannte Add-Ins zur Verfügung. Add-Ins sind Programmergänzungen, die standardmäßig nicht installiert sind, sie müssen daher erst geladen werden.

Zum Laden klicken Sie auf das Register DATEI und auf EXCEL-OPTIONEN. Markieren Sie links die Kategorie ADD-INS. Wählen Sie dann aus der Liste VERWALTEN die EXCEL-ADD-INS und klicken Sie auf GEHE ZU....

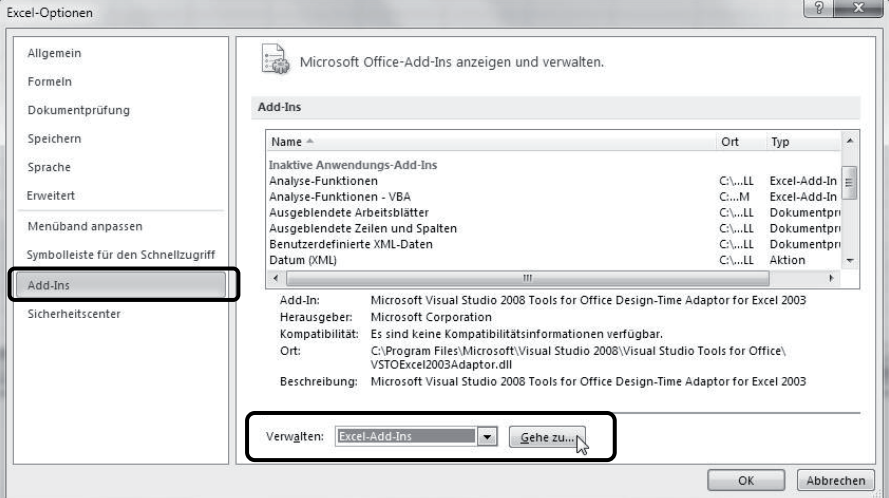

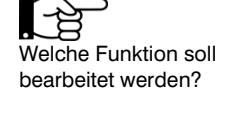

Excel öffnet ein Fenster mit den verfügbaren Add-Ins. Aktivieren Sie das Kontrollkästchen vor dem gewünschten Add-In, beispielsweise ANALYSE-FUNKTIONEN oder SOLVER und bestätigen Sie mit OK. Auf die gleiche Weise können Sie nicht benötigte Add-Ins auch wieder entladen bzw. deaktivieren.

Sie finden die Add-Ins anschließend im Register DATEN in der Gruppe ANALYSE.

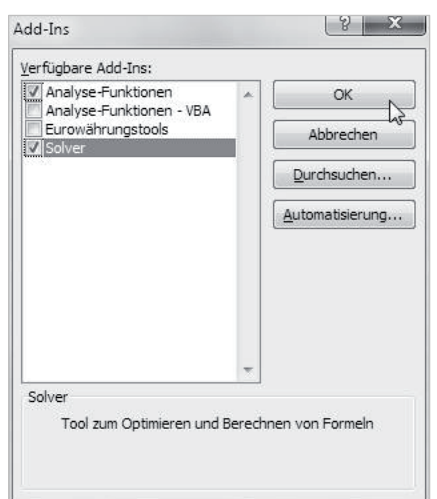

Register DATEN Gruppe ANALYSE

## **1.2. Formeln auf Fehler überprüfen**

#### **Fehlerkorrektur**

Von Excel erkannte Fehler in Formeln, beispielsweise Division durch Null werden in der Zelle mit dem entsprechenden Fehlerwert angezeigt. Zusätzlich ist die Zelle mit der Formel durch ein grünes Dreieck in der linken oberen Ecke gekennzeichnet und es erscheint ein Smarttag, wenn Sie die Zelle markieren. Ein Mausklick auf den Smarttag blendet die Ursache zusammen mit verschiedenen Optionen ein.

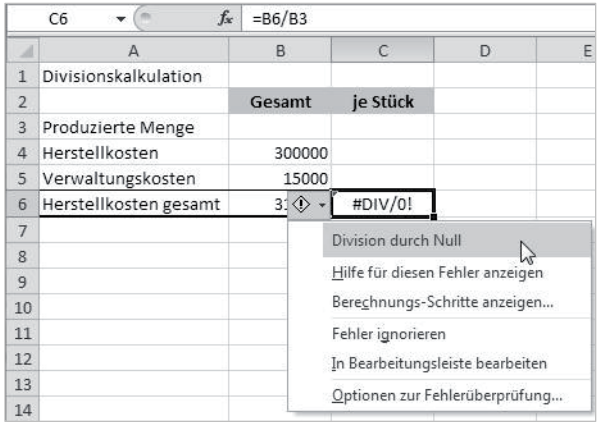

IN BEARBEITUNGSLEISTE BEARBEITEN blendet erneut die Formel anstelle des Ergebnisses ein und Sie können Änderungen vornehmen. Als Alternative können Sie die Formel auch mit Doppelklick oder der Taste F2 bearbeiten. Die Option BERECH-NUNGSSCHRITTE ANZEIGEN öffnet das Fenster FORMEL AUSWERTEN in dem Sie die einzelnen Berechnungsschritte kontrollieren können.

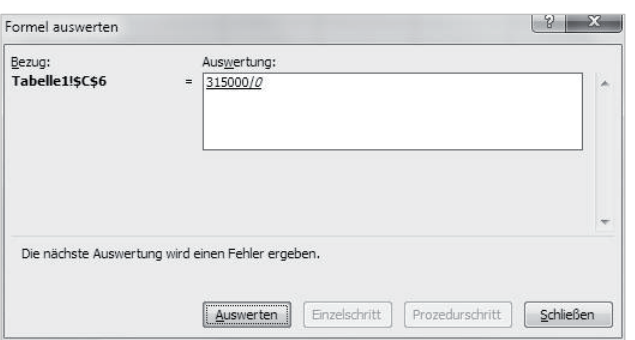

Smarttag zur Formelüberwachung

Formel mit Doppelklick oder F2 bearbeiten